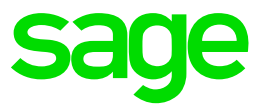

# **Ciel Paye**

Fusion Agirc-Arrco À partir du 1er Janvier 2019

### **Table des matières**

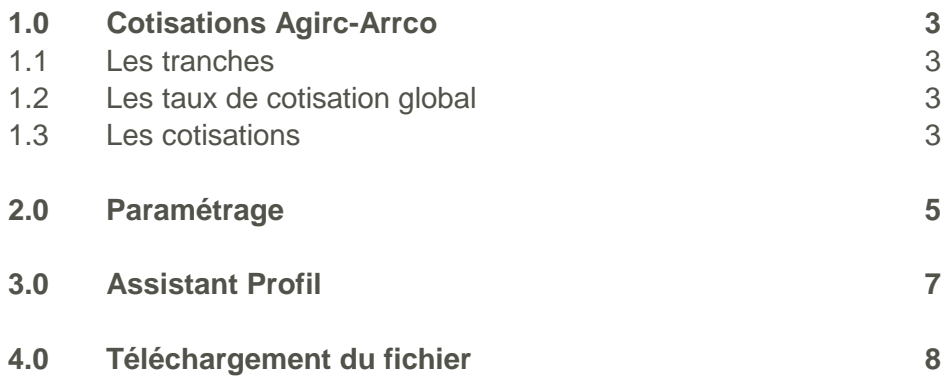

## <span id="page-2-0"></span>**1.0 Cotisations Agirc-Arrco**

#### **Sources :**

**CIRCULAIRE 2018-10-DRJ, site Agirc-Arrco, Fiche consigne Fusion et guide Agirc-Arrco**

#### <span id="page-2-1"></span>**1.1 Les tranches**

A compter du 1er janvier 2019, les régimes AGIRC et ARRCO fusionnent en un seul : le régime AGIRC-ARRCO.

Le nouveau régime fait évoluer le système de cotisation. Celui-ci ne comporte plus que deux tranches de salaires :

- Tranche 1 (T1) : salaire jusqu'au plafond de la Sécurité sociale.
- Tranche 2 (T2) : salaire compris entre un et huit plafonds de la Sécurité Sociale.

#### <span id="page-2-2"></span>**1.2 Les taux de cotisation global**

Désormais, on ne parle plus de taux contractuel mais de taux de calcul de points. Le taux de cotisation global se calcule comme suit : Taux de cotisation global = taux de calcul \* pourcentage d'appel

Le taux d'appel des cotisations passe de 125% à 127%.

- $-$  Taux de cotisation Tranche 1 = 6.20%  $*$  127% = 7,87%
- $-$  Taux de cotisation Tranche 2 = 17%  $*$  127% = 21.59%

La répartition du taux est fixée à 60% pour l'employeur et 40% pour le salarié.

Cette répartition s'applique sauf si des conventions collectives, des accords de branches ou accord entreprise ont prévus des répartitions différentes, dans ce cas ce sont les dispositions « dérogatoires » qui s'appliquent.

#### <span id="page-2-3"></span>**1.3 Les cotisations**

Les cotisations GMP, AGFF et CET « Contribution exceptionnelle temporaire » disparaissent au 31 décembre 2018. Elles sont remplacées par deux nouvelles cotisations :

- CEG : Contribution d'équilibre général
- CET : Contribution d'équilibre technique

Concernant la cotisation APEC, elle conserve son régime de calcul au 1<sup>er</sup> janvier 2019.

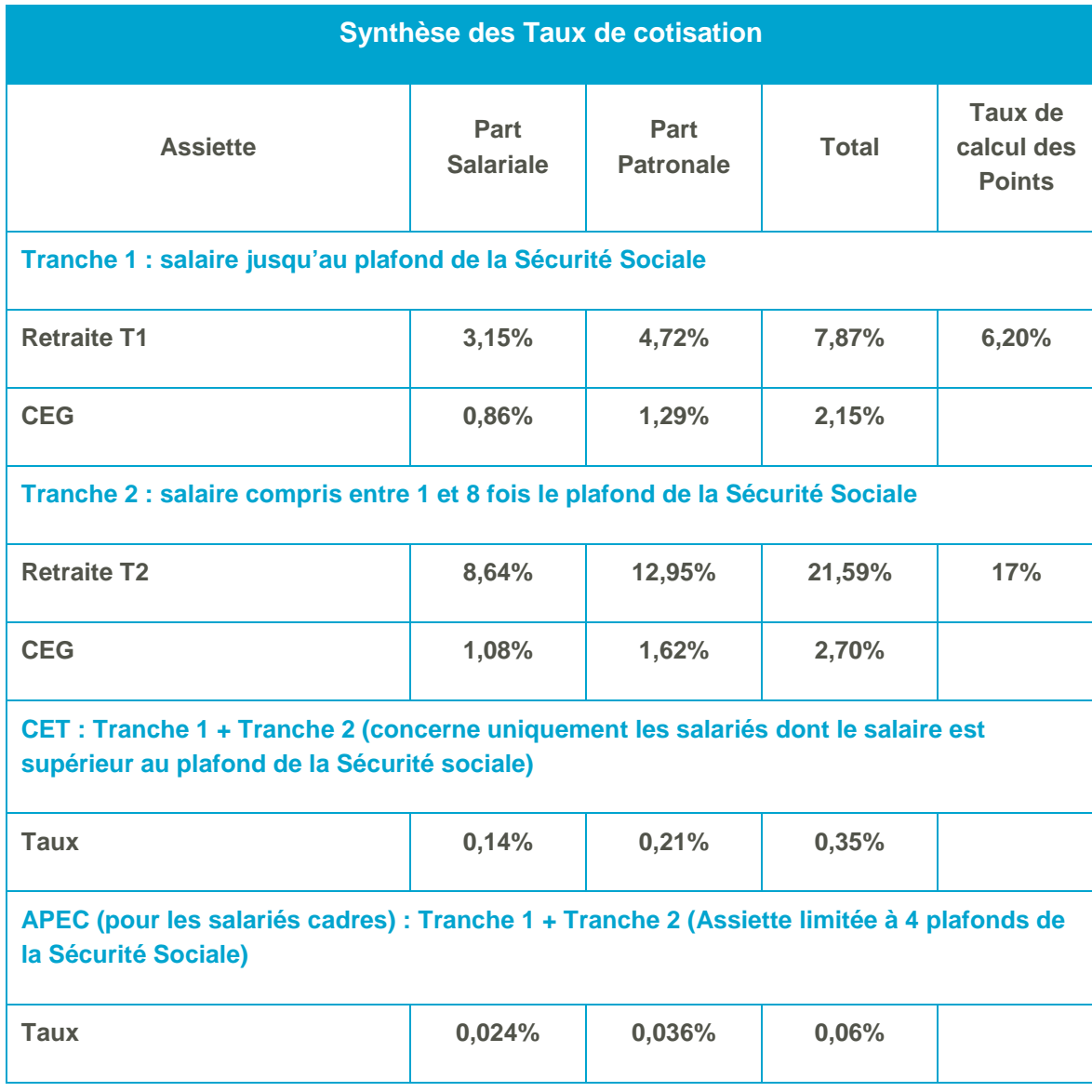

### <span id="page-4-0"></span>**2.0 Paramétrage**

Menu Bases – commande Cotisations

Afin de conserver les libellés et le paramétrage DSN des anciennes cotisations de retraite, de nouvelles cotisations, caisse et tranches ont été créées :

Les cotisations ayant les codes suivants seront créées automatiquement dans votre dossier :

- CRETT1 Cotisation Retraite T1 RU
- CRETT1BTP Cotisation Retraite BTP T1 RU
- CRETT1ETAM Cotisation Retraite ETAM T1 RU
- CRETT2 Cotisation Retraite T2 RU
- CRETT2BTP Cotisation Retraite BTP T2 RU
- CRETT2ETAM Cotisation Retraite ETAM T2 RU
- CCEGT1 Contribution d'équilibre général T1
- CCEGT2 Contribution d'équilibre général T2
- CCETRU Contribution d'équilibre technique
- CCETRUREG Regul. Contrib. Equilibre Technique
- CAPECRUTA Cotisation Retraite APEC TA RU
- CAPECRUTB Cotisation Retraite APEC TB RU

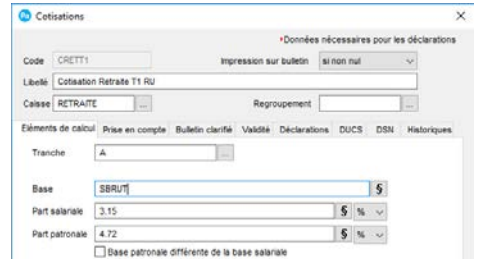

A l'issue de la mise à jour des paramètres de paye, un traitement automatique est effectué sur les anciennes cotisations de retraites, à savoir, une date de fin de validité au 31 décembre 2018.

Les cotisations contenant le paramétrage suivant, vont être modifiées :

• Type Nature de cotisation : 063 – RETA Avec Base assujettie 02 assiette brute plafonnée Ou Avec Base assujettie 11 assiette forfaitaire

• Type Nature de cotisation : 064 – RETC Avec Base assujettie 03 assiette brute déplafonnée

Si vous personnalisez votre plan de paye, vous devez modifier manuellement la date de validité dans les fiches de cotisations correspondantes.

Menu Bases – Commandes Cotisations

Sélectionnez la cotisation C300 dans la liste et cliquez sur le bouton Modifier.

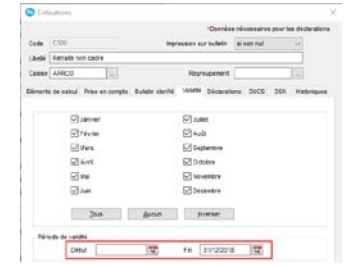

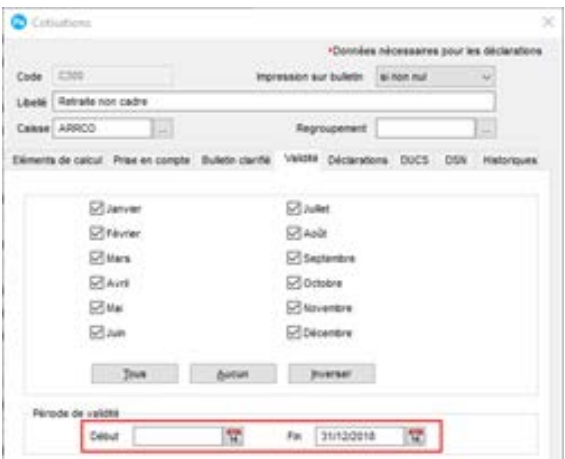

Cliquez sur le bouton **la** pour renseigner la fin de période de validité et sélectionnez la date 31/12/2018**.**

### <span id="page-6-0"></span>**3.0 Assistant Profil**

Menu Bases – commande Mise à jour des Profils

L'assistant Paramétrage des Profils s'ouvre automatiquement une fois le majpaye intégré dans votre dossier.

Par défaut, il affiche les cotisations de retraite qui contiennent une date début validité et/ou une date de fin de validité.

Dans l'étape 1 de l'assistant Profil, il est nécessaire d'affecter les cotisations à vos Profils. Ils permettront ainsi de créer correctement vos bulletins de janvier.

Pour cela, vous devez :

- Sélectionner une ligne
- Cliquer sur le bouton Détail
- Cliquer sur le bouton Ajouter et sélectionnez tous les Profils dans lesquels doivent être ajoutés la cotisation.
- Cliquer sur Fermer et reproduisez la manipulation pour les autres cotisations.

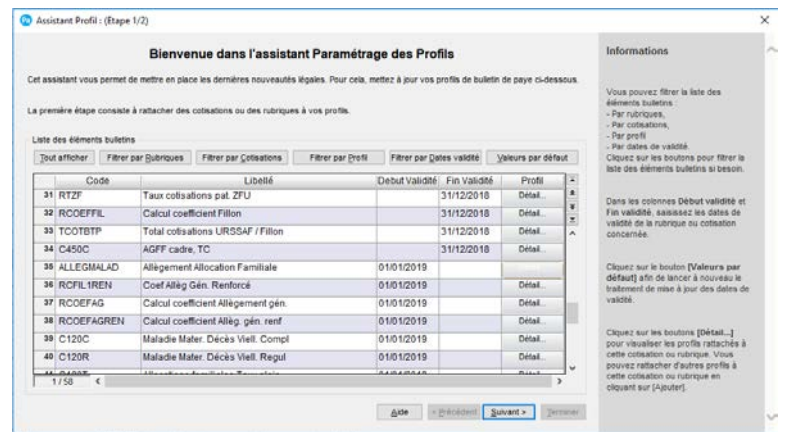

Dans l'étape 2 de l'assistant Profil, assurez-vous que vos salariés sont bien associés à un profil. Dans le cas contraire, double cliquez sur la zone Profil du salarié, puis (…) et sélectionnez le profil à utiliser.

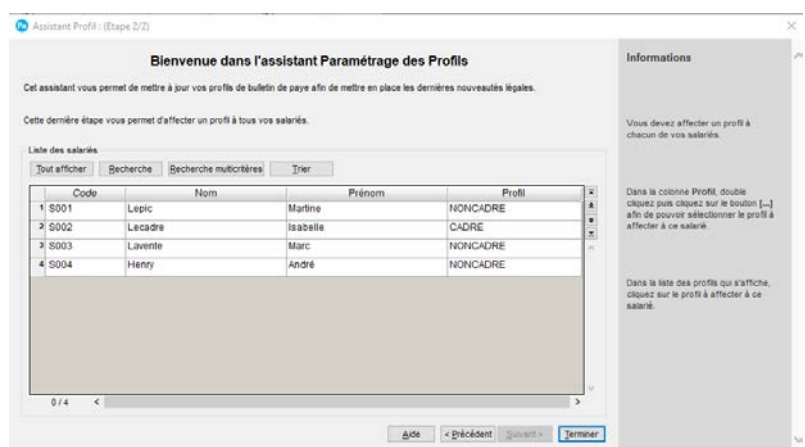

Cliquez sur Terminer pour fermer l'assistant Profil.

### <span id="page-7-0"></span>**4.0 Téléchargement du fichier**

#### Attention !

Lors du téléchargement du fichier de mise à jour, les éléments suivants vont être mis à jour ou créés :

- CRETT1 Cotisation Retraite T1 RU
- CRETT1BTP Cotisation Retraite BTP T1 RU
- CRETT1ETAM Cotisation Retraite ETAM T1 RU
- CRETT2 Cotisation Retraite T2 RU
- CRETT2BTP Cotisation Retraite BTP T2 RU
- CRETT2ETAM Cotisation Retraite ETAM T2 RU
- CCEGT1 Contribution d'équilibre général T1
- CCEGT2 Contribution d'équilibre général T2
- CCETRU Contribution d'équilibre technique
- CCETRUREG Regul. Contrib. Equilibre Technique
- CAPECRUTA Cotisation Retraite APEC TA RU
- CAPECRUTB Cotisation Retraite APEC TB RU
- AB8 Tranche AB8
- B8 Tranche B8
- RETRAITE CAISSE AGIRC ARRCO UNIFIE

Vous pouvez mettre à jour votre dossier de paye de deux façons : soit au démarrage de l'application, soit en utilisant la commande de mise à jour des paramétrages de paye.

**Solution 1** : mise à jour au démarrage de l'application

- 1. Démarrez votre logiciel.
- 2. Un message vous invite à mettre à jour votre dossier de paye.

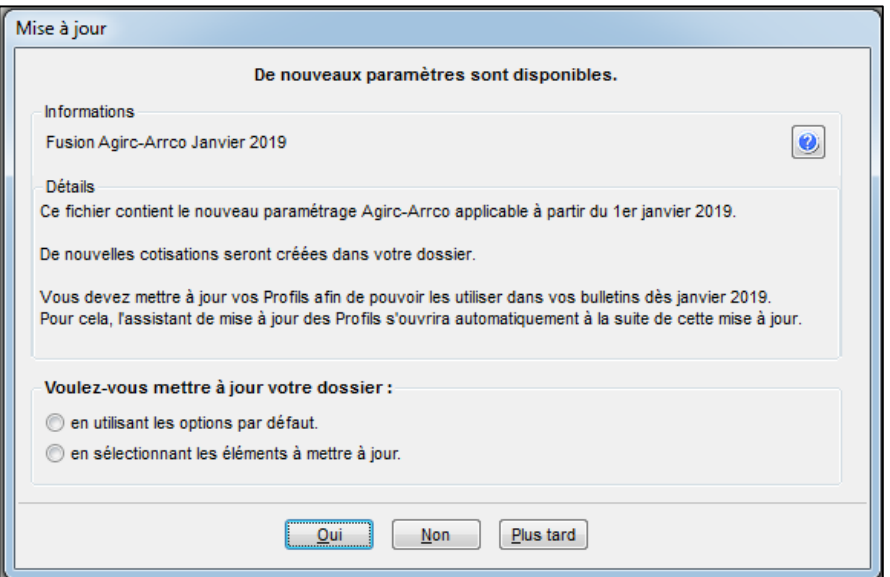

- 3. Cochez l'une des options :
	- en utilisant les options par défaut,
	- en sélectionnant les éléments à mettre à jour.
- 4. Cliquez sur le bouton [Oui].

**Solution 2** : mise à jour des paramètres de paye

Menu Utilitaires - commande Mise à jour des paramètres de paye

1. Une fois la mise à jour de votre logiciel installée, allez dans le menu Utilitaires – Mise à jour des paramètres de paye.

La fenêtre suivante s'affiche:

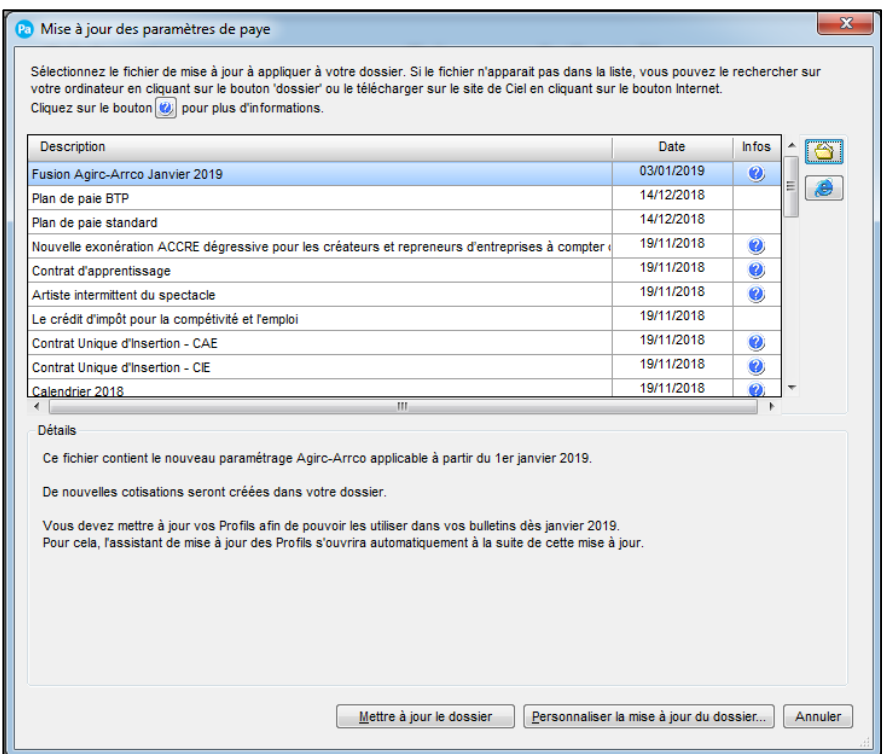

2. Sélectionnez la ligne Fusion Agirc-Arrco Janvier 2019.

3. Cliquez sur le bouton [Mettre à jour le dossier] pour mettre tous les éléments à jour (par défaut) ou sur le bouton [Personnaliser la mise à jour du dossier] pour choisir les éléments à mettre à jour.

#### AVERTISSEMENT

Le paramétrage de paie proposé a exclusivement pour vocation de vous aider dans la mise en place de votre dossier dans l'objectif d'établir vos bulletins de salaire. Des règles de paramétrages sont proposées par défaut sur la base des informations fournies par les Organismes de Protection Sociale (OPS) : URSSAF, Pôle emploi, Caisse de retraite…

Contacter votre partenaire habituel ou notre assistance, ou de solliciter directement l'organisme concerné.

Ciel ne pourra en effet être tenu pour responsable d'éventuelles erreurs observées dans le paramétrage de Paie et dans les bulletins de salaire qui sont édités.

Dans l'hypothèse où le destinataire du bulletin de salaire subi un préjudice financier ou autre du fait d'erreurs constatées dans le paramétrage de paie et/ou dans les bulletins de salaire, la responsabilité de Sage ne pourra en aucun cas être engagée, conformément aux Conditions générales d'Utilisation des Progiciels Ciel.